# 投稿ページ 作り方の基本

<新規投稿と投稿の更新>

•新規投稿:「投稿」メニュー ~ 新規追加 ~ここにタイトルを入力~文書を挿入 (ビジュアル・テキスト) ~カテゴリーを指定 ~ 公開 ~プレビュー (公開しない場合は「下書きとして保存」します)

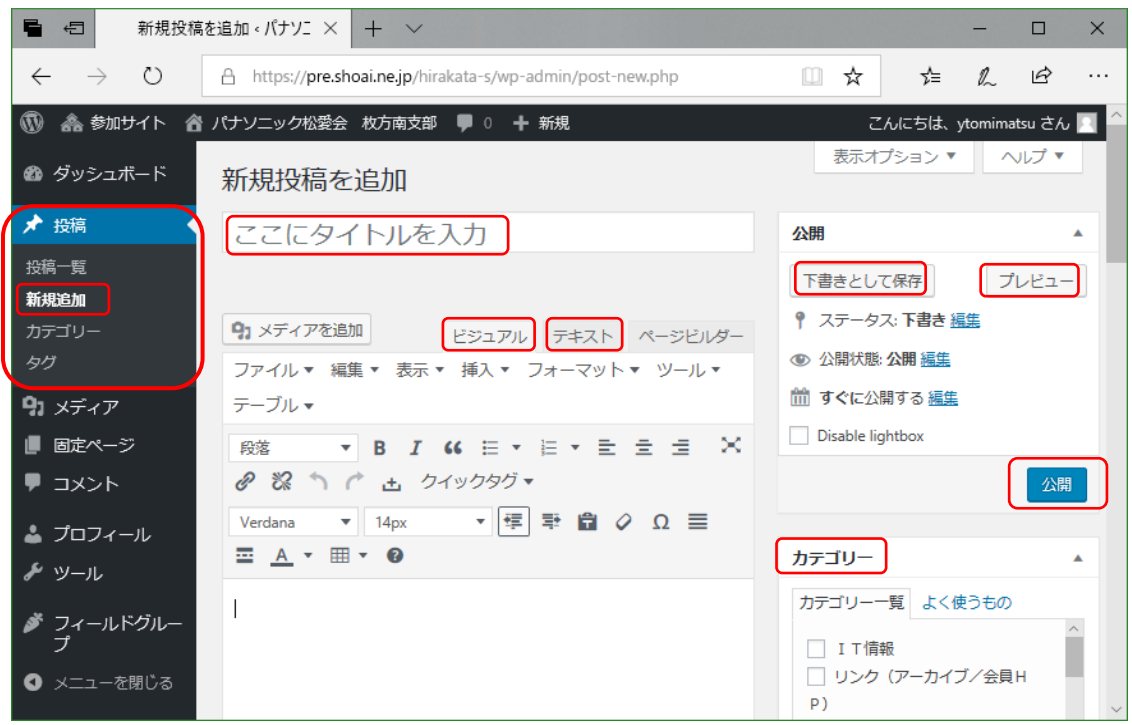

•投稿の更新:「投稿」メニュー ~投稿一覧 ~タイトルを選択 ~投稿を修正 ~更新 ~ 変更をプレビュー

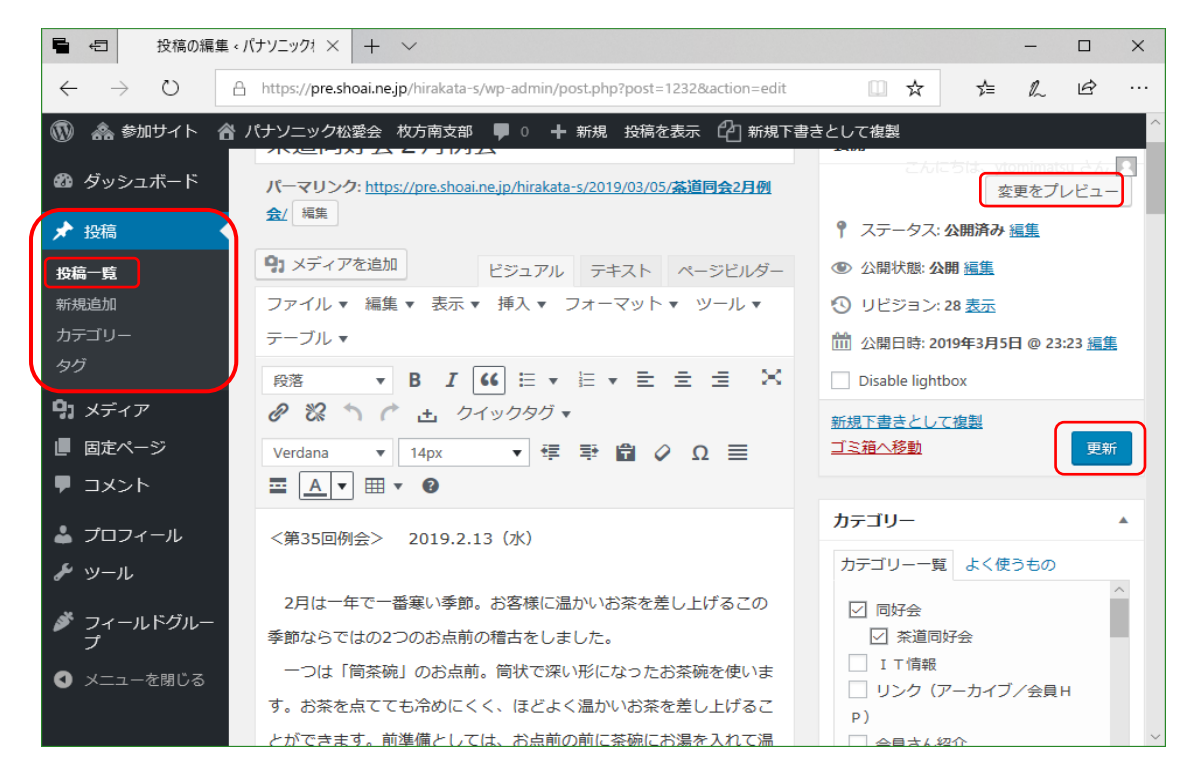

## <投稿文書の書き方>

### ・「ビジュアル」モードで文書を入力

文書の入力方法には「ビジュアル」モード と「テキスト」モードの2 つありますが、通常は「ビジュアル」 モードで入力します。このモードで文字を入力して、「Enter」キーを叩くと「段落」ができます。「段落」とは 文書の一区切りです。段落と段落の間は、一般の行間より少し広いスペースになります。

世間一般にいう「改行」は文字を入力して、「Shift+Enter」キーを叩きます。これで普通の「改行」にな ります。単に「Enter」は普通の「改行」にならず、「段落」になることに注意してください。

先にWord で文書を作っておきコピペすることもできます。Word 文書を「Ctrl+C」、次に「テキストとして ペースト」ボタンを押して(もう1回押すと元に戻る)、コピペしたい場所で「Ctrl+V」でテキストのみを貼 り付けできます。文書の作成途中で「取り消し」や「やり直し」のボタン操作もできます。

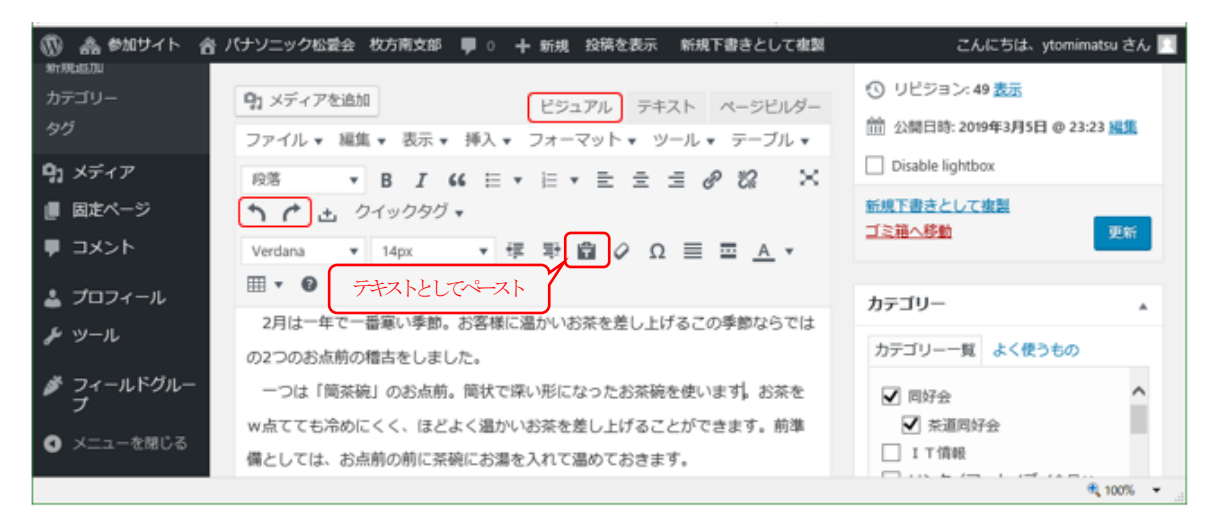

### ・「テキスト」モードで文書をチェック

「テキスト」モードは、テキストと html やCSS などを使って Web ページを作るモードです。このモードは Word 文書を「Ctrl+C」と「Ctrl+V」でコピペすれば、勝手にテキストのみが貼り付けられます。下図で「段落」 はhtml の <p> << /p> で挟まれたの文書のことで、普通の「改行」はhtml の <br /> で示されます。

このモードは「ビジュアル」で作った文書をチェックするのにも便利です。テキストがメディアに回り込む のをクリア <div style="clear: both;"></div> したり、不要な空の段落 <p>&nbsp;</p> などは削除します。

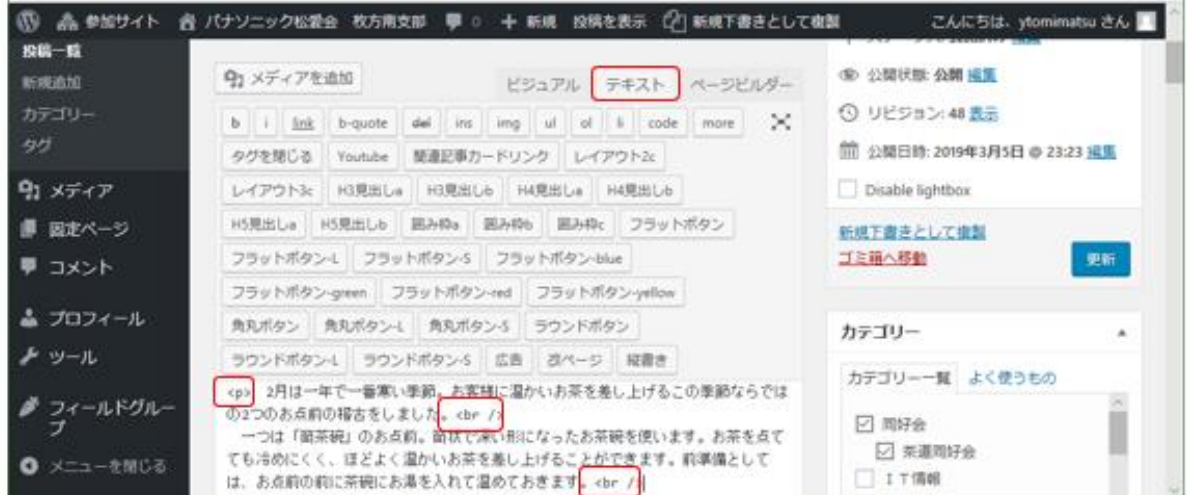

<メディアのアップロードとカテゴリーの設定>(Media Library Categories Premium)

### ・メディアのアップロード

メディアのアップロードは、「メディア」メニュー ~「**新規追加**」から行ってください。下図「メディアの アップロード」の下欄にメディアをドラッグ&ドロップします。その編集ページに使う全てのメディアをまと めてドロップすると便利です。 ページ編集中に追加アップしたいメディアがあるときは、「投稿ページの「メ ディアを追加」~「ファイルのアップロード」からもアップすることができます。

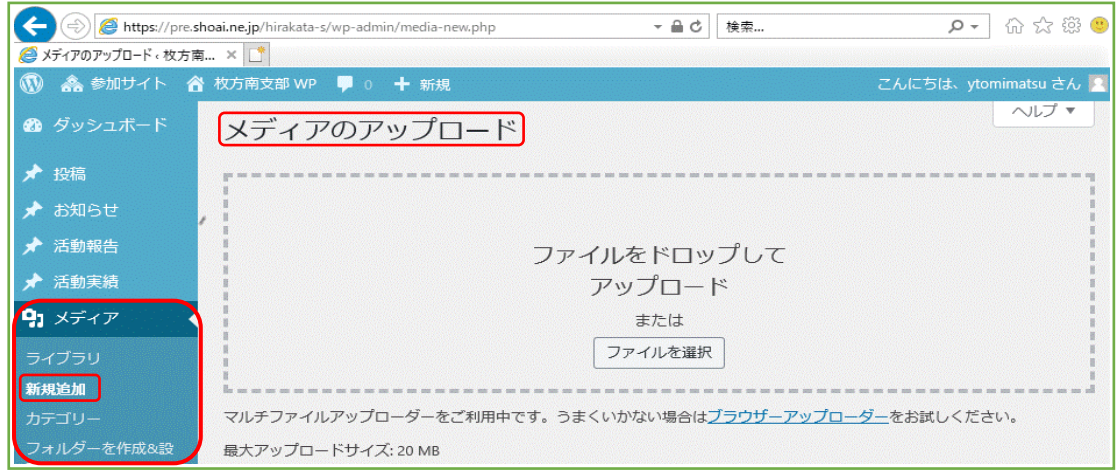

•メディアのカテゴリーの設定(ここではカテゴリーを1つずつ設定する方法を記します)

メディアのカテゴリーは投稿ページのカテゴリーと共用されます。「メディア」メニュー ~「ライブラリ」 ~「All categories」から目的のメディアを選択して、「添付ファイルの詳細」画面の右ペインでその「カテ ゴリー」を指定します。デフォルトで「支部行事」にチェックがありますが、不要の場合は削除してください。 ページの編集中に投稿ページの「メディアを追加」~「ファイルのアップロード」からのアップは、複数個 のメディアのカテゴリー指定ができるように見えますが、実際は最終のメディアのみの登録となります。

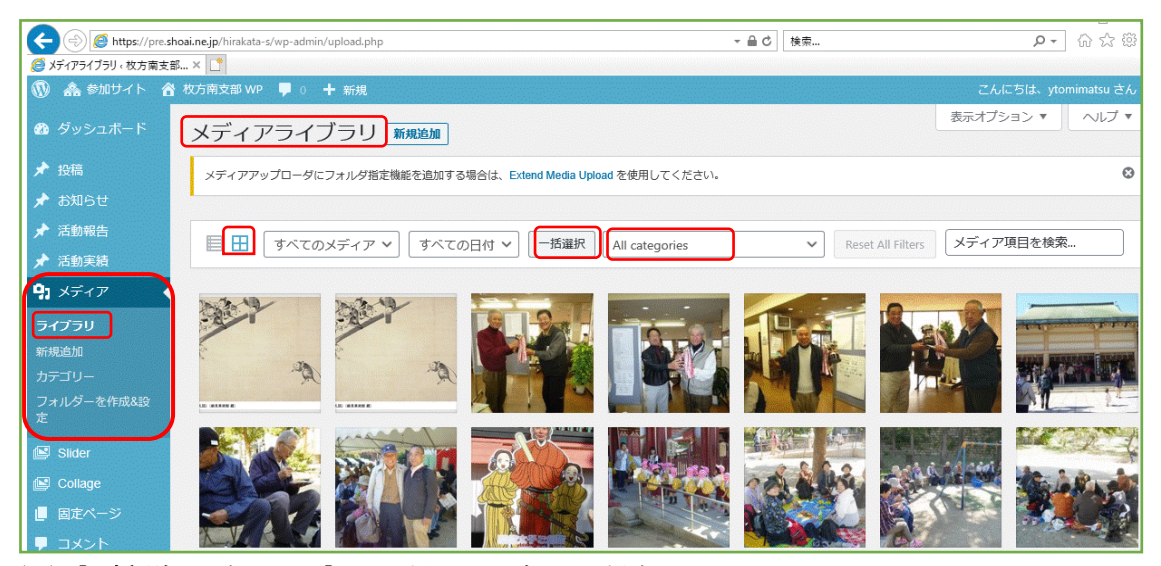

(注)「一括選択」ボタンは「✔」を付けたメディアを削除する役目しかありあせん。

### ・アイキャッチ画像を設定

投稿ページでは文字情報よりも目に留まりやすい「アイキャッチ画像」を設定しましょう。ページ編集 画面の右ペイン最下段の「キャッチ画像を設定」から、ページの内容を代表するメディアを指定します。

#### <文書中にメディアを設定>

投稿ページ作成の順序は、まず文書を先に作り その後にメディアを挿入します。まず、メディア を挿入したいところをクリックし、右図の「投稿」 メニュー の「メディアを追加」から 始めます。 メディアを指定する方法は、「メディアを追加」 と「ギャラリーを作成」の2 つがあります。

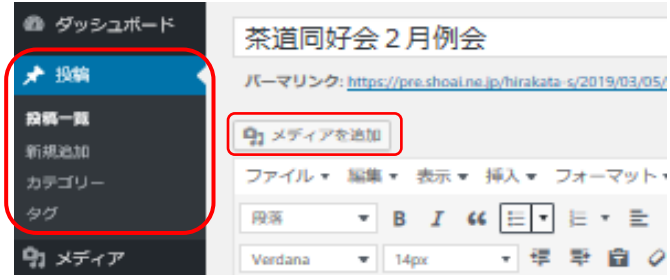

### ・「メディアを追加」

文書中にメディアを1 個または複数個を単独に挿入する方法です。ユーザはメディアをクリックすると1 つ ずつ拡大表示できます。操作は「メディアを追加」から、「メディアライブラリ」 ~「絞り込みフィルター メ ディアカテゴリー」で、例えば下図のように「茶道同好会」を選択してその全メディアを表示します。

ここで挿入したいメディアを 1 つずつ選択し、「キャプション」「配置」「リンク先」「サイズ」を指定して、 「投稿に挿入」ボタンを押します。「キャプション」はメディアの簡単な説明文、「配置」は左右や中央などメ ディアの横方向の位置指定、「リンク先」は一般に「メディアファイル」(アップした画像)にしておきます。 「サイズ」は取り敢えず「中(200×150)」ぐらいにしておきます。投稿するメディアの大きさは、前以て600 ×450 など適宜なサイズにしておきましょう。

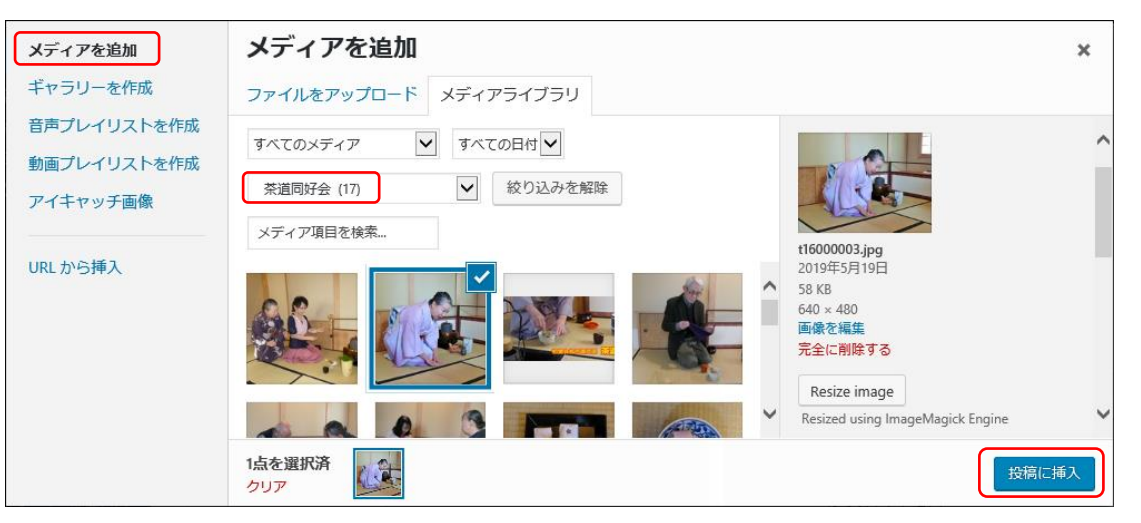

「投稿に挿入」した画像のサイズは、多くの 場合「中(200×150)」のままでよいようです。 ただ、特定の「サイズ」に変更したい場合 は、「投稿に挿入」の後にカスタマイズします。 変更したい画像を選択して「編集」ボタンか ら、右図の「画像詳細」を表示します。

右図の「サイズ」 ~「カスタムサイズ」 か ら、メディアの横列の数などによって特定の サイズに指定します。

「最後に「更新」ボタンを押します。

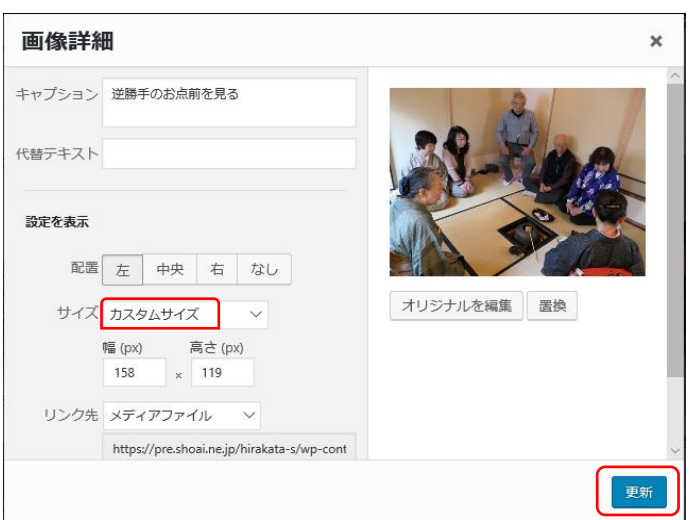

#### ・「ギャラリーを作成」

「ギャラリー」とは一般に横縦方向に複数個並んだメディアを一覧で表示し、ユーザはメディアを次々とクリ ックして連続して拡大表示できます。メディアを挿入したいところをクリックして、「メディアを追加」で現 れる画面の左ペインで「ギャラリーを作成」をクリックします。

ここで「メディアライブラリ」~「絞り込みフィルター メディアカテゴリー」で、例えば下図のように「茶 道同好会」を選択し、挿入したいメディアを選択(複数選択も可)~必要なら「キャプション」を指定して、 最後に「ギャラリーを作成」のボタンを押します。

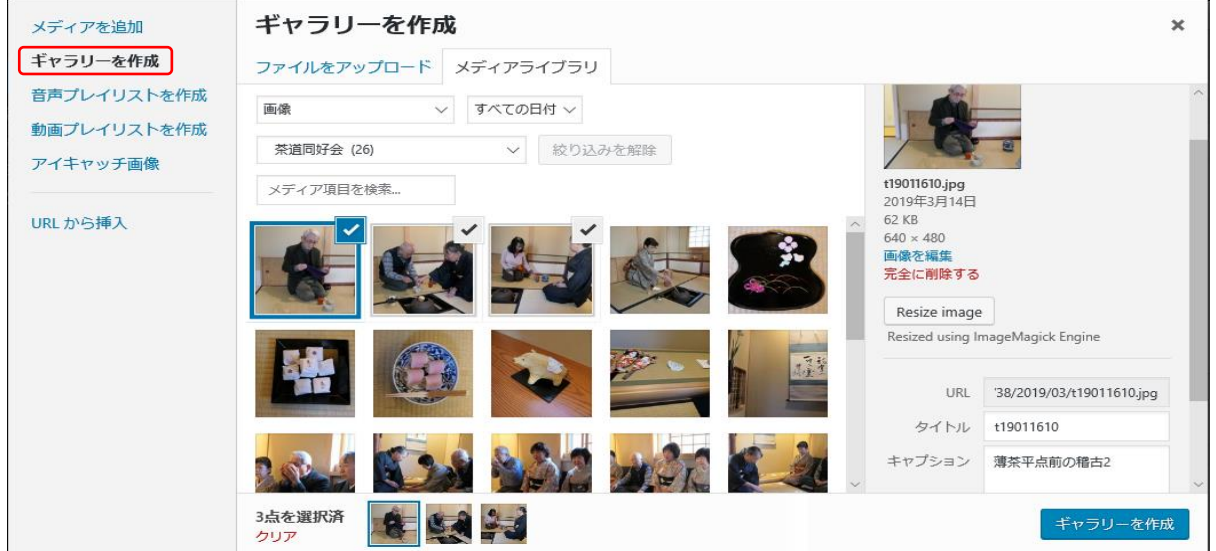

次に下図「ギャラリーを編集」画面が出るので、個々のメディアごとに「リンク先」「カラム」「サイズ」を 指定します。「リンク先」は一般に「メディアファイル」にします。「カラム」は実用的には 4 ぐらいがいいよ うです。「サイズ」はフルサイズに指定しておくと、表示サイズは自動的に調整されます。メディアをドラッ グして表示順序を入れ替えることもできます。

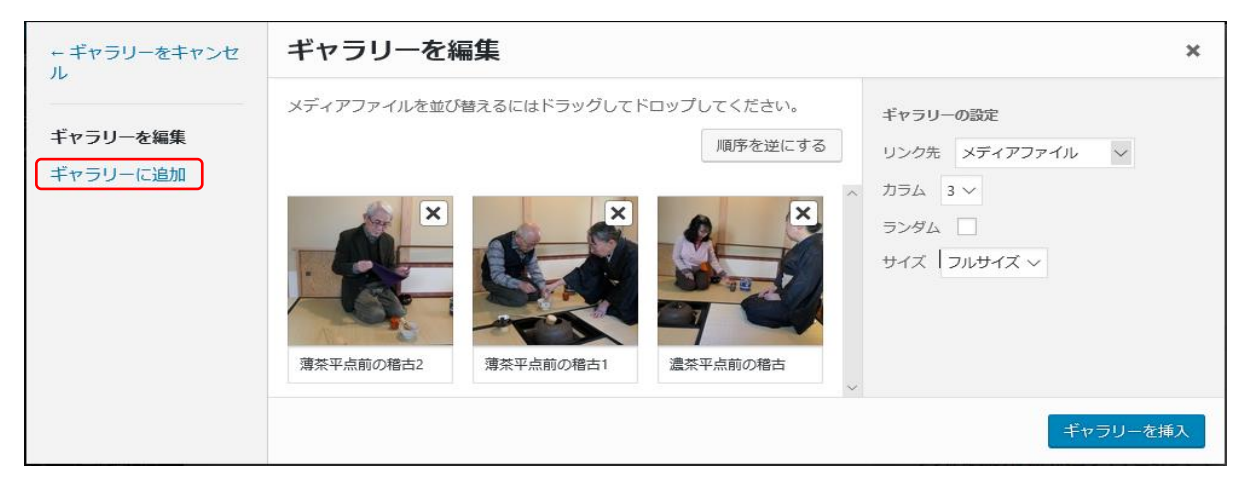

また、上図で左ペインの「ギャラリーに追加」から、新しいメディアを追加することもできます。メディア のかたまりが複数個あるときは、それぞれを1つのギャラリーにまとめておきましょう。最後に「ギャラリー を挿入」ボタンを押します。ギャラリーを挿入した後でも、メディアを選択して「編集」ボタンから「ギャラ リーを編集」は可能です。

以上